РУКОВОДСТВО ПОЛЬЗОВАТЕЛЯ ГАРАНТИЙНЫЕ УСЛОВИЯ

## Двухканальное WiFi-реле

#### ОБОЗНАЧЕНИЯ:

N - Нейтраль (110-230В перем.т.); + положительный

вход (24-60В пост.т.)<br>L - Фаза (110-230В перем.т.); – отрицательный вход

(24-60В пост.т.) O1 - Выход для 1;

O2 - Выход для 2;

SW1 - Клемма для выключателя 1, управляющего O1; SW2 - Клемма для выключателя 2, управляющего O2.

Питание:

 *110-230В ±10% 50/60Гц перем.т. 24-60В пост.т.* Макс. нагрузка на канал: *10A/230В, 50/60Гц* Соответствие стандартам ЕС: *• Директива RE 2014/53/EU • LVD 2014/35/EU • EMC 2004/108/WE • RoHS2 2011/65/UE* Рабочая температура: *от – 40°C до +40°C*  Мощность радиосигнала: *1 мВт* Протокол радиосвязи: *WiFi 802.11 b/g/n* Частота: *2400 – 2500 МГц;* Дальность действия (зависит от строительных конструкций): *• до 50 <sup>м</sup> вне пределов дома • до 30 <sup>м</sup> внутри дома* Габаритные размеры (ВxШxГ): *39 x 36 x 17 мм* Потребление энергии: *< 1 Вт*

ОСТОРОЖНО! Не позволяйте детям играть с<br>кнопкой/переключателем, подключенными к кнопкой/переключателем, подключенными к<br>устройству. Храните устройства для дистанционного управления Shelly®<br>(мобильные телефоны, планшеты, персональный) компьютер) вне досягаемости для детей.

#### Ознакомление с Shelly<sup>®</sup>

Двухканальное WiFi реле Shelly® от компании Allterco Robotics монтируется <sup>в</sup> стандартные подрозетники, расположенные за электрическими розетками или настенными выключателями <sup>и</sup> представляет собой устройство для контроля <sup>и</sup> измерения мощности, проходящей через него, независимо для каждого канала. Shelly может работать как отдельное устройство или как компонент домашнего контроллера автоматизации.

• Задача управления: эксплуатация • Вариант установки: независимый

• Тип 1.B

• Степень загрязнения: 2 • Импульсное напряжение: 4000 В

#### Технические данные

- Управление осуществляется по технологии беспроводного доступа WiFi <sup>с</sup> мобильного телефона, компьютера, системы автоматизации или любого другого устройства, поддерживающего протокол HTTP <sup>и</sup>/или UDP.
- Микропроцессорное управление. • Контролируемые элементы: 2 электрические цепи/ прибора.
- Контролирующие элементы: 2 реле. • Shelly может управляться внешней кнопкой/ переключателем.

ОСТОРОЖНО! Опасность поражения электрическим током. Монтаж устройства в электросеть должен производиться с осторожностью.

Пользователь может зарегистрироваться и получить<br>доступ к Shelly Cloud, используя приложения для Android<br>или iOS, а также любой интернет-браузер и сайт: https:// my.Shelly.cloud/.

ОСТОРОЖНО! Используйте данное устройство только с сетью питания и приборами, которые соответствуют всем действующим нормативам. Короткое замыкание в электросети или любом приборе, подключенном к<br>устройству, может его повредить.

Семейство инновационных устройств Shelly® делает доступным дистанционное управление бытовыми электроприборами посредством мобильного телефона, персонального компьютера, системы автоматизации. Shelly® использует технологию WiFi для присоединени к устройствам, контролирующим его. Они могут быть как частью одной сети WiFi так <sup>и</sup> присоединяться посредством удаленного доступа (через Интернет). Shelly® может работать как автономное устройство, без управления посредством контроллера системы домашней автоматики, <sup>в</sup> составе локальной сети WiFi, а также через облачный сервис, из любого места, где у пользователя будет доступ <sup>в</sup> интернет.

ОСТОРОЖНО! Управляемый реверсивный электропривод должен иметь встроенные или дополнительно установленные ограничители (систему защиты), чтобы отключать питание при достижении крайнего положения или защиту от защемления. Функция защиты от защемления помогает в случае, когда гаражные ворота встречают препятствие, их движение останавливается и запускается обратный ход, чтобы освободить пятствие.

У Shelly® есть сопряженный веб-сервер, <sup>с</sup> помощью которого пользователь может осуществлять управление, настраивать, <sup>и</sup> контролировать данное устройство. Shelly® имеет два режима WiFi - точка доступа (AP) <sup>и</sup> режим клиента (CM). Для работы <sup>в</sup> режиме клиента, WiFi роутер должен находиться <sup>в</sup> пределах зоны действия устройства. Устройства Shelly® могут напрямую связываться <sup>с</sup> другими WiFi устройствами посредством протокола HTTP.

API может быть предоставлен производителем. Устройства Shelly® могут быть доступны для контроля и управления, даже если пользователь находится вне зоны действия локальной сети Wi-Fi, пока WiFi роутер подключен <sup>к</sup> Интернету. Можно использовать облачную функцию, она активируется через веб-сервер, сопряженный <sup>с</sup> устройством или посредством настройки в мобильном приложении Shelly Cloud.

> Для установки приложения посетите Google Play (Для<br>Android) или App Store (для iOS) и установите приложение Shelly Cloud.

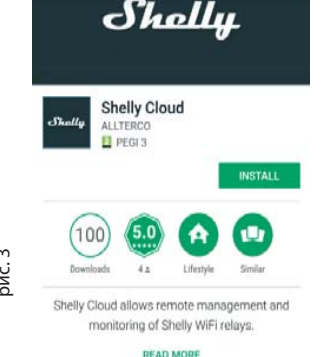

#### Инструкция по установке

ОСТОРОЖНО! Опасность поражения электрическим током. Монтаж/установка<br>устройства должны выполняться квалифицированным специалистом (электриком).

ОСТОРОЖНО! Опасность поражения электрическим током. Даже когда устройство выключено, возможно наличие напряжения на его клеммах. Каждое изменение в соединении зажимов должно выполняться после полного выключения/отключения питания.

ОСТОРОЖНО! Не подключайте устройство к приборам, превышающим указанную максимальную нагрузку!

ПРЕДУПРЕЖДЕНИЕ: В случае, если устройство не создало собственную точку доступа WiFi с SSID-идентификатором наподобие shellyswitch25-35FA58, пожалуйста проверьте выполнено ли подключение устройства в соответствии с инструкциями по установке, представленными выше. Если вы не наблюдаете работающую WiFi сеть с SSID-идентификатором наподобие shellyswitch25-35FA58, перезагрузите устройство. Если устройство включено, его необходимо перезагрузить путем выключения и последующего включения. После включения питания у вас есть одна минута, чтобы 5 раз подряд нажать на переключатель, подключенный к клемме SW1 или SW2. Вы должны услышать звук перезапускаемого реле. После этого Shelly должно вернуться в режим точки доступа AP. Если у вас есть физический доступ к устройству, можно нажать и удерживать в течение 10 секунд кнопку перезагрузки (Reset), которая расположена с обратной стороны устройства. Shelly должно вернуться в режим точки доступа. Если этого не произошло, повторите процедуру или свяжитесь с нашей службой поддержки: <mark>s</mark>

ОСТОРОЖНО! Подключайте устройство только так, как показано в руководстве. Любой другой метод может привести к повреждению и/или травме.

ОСТОРОЖНО! Перед началом установки внимательно и полностью прочитайте сопроводительную документацию. Несоблюдение рекомендаций может привести к сбоям в работе, опасности для вашей жизни или нарушению законодательства. Компания Allterco Robotics не несет ответственности за какие-либо убытки или ущерб, возникшие вследствие неправильной установки или эксплуатации данного устройства.

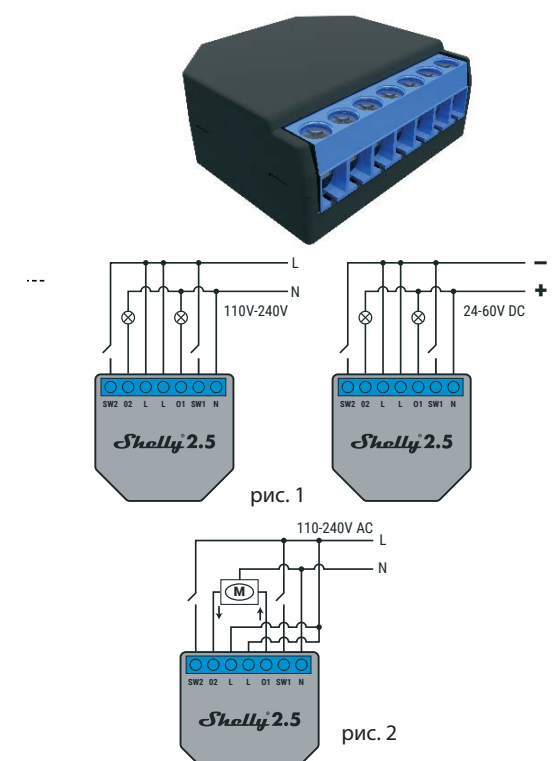

РЕКОМЕНДАЦИЯ: Данное устройство может быть подключено и может управлять электрическими цепями и приборами, только если они отвечают соответствующим стандартам и нормам безопасности.

# РЕКОМЕНДАЦИЯ: Устройство может быть подключено при помощи сплошных одножильных кабелей с повышенной термостойкостью изоляции не менее ПВХ T105°C.

#### Подключение

Перед установкой/монтажом устройства убедитесь, что питание <sup>в</sup> электросети отключено (выключатели выключены).

Подключите реле <sup>к</sup> электросети <sup>и</sup> установите его <sup>в</sup> подрозетник за выключателем/розеткой согласно схеме, которая соответствует желаемой цели.

1. 1. Подключение <sup>к</sup> электросети <sup>и</sup> 2 независимо управляемым устройствам (цепям) – рис. 1

2. 2. Подключение <sup>к</sup> электросети, реверсивному электроприводуиодномупереключателю, регулирующему направление вращения (для электрических штор, рольставней, гаражных ворот <sup>и</sup> <sup>т</sup>.<sup>п</sup>.) – рис. 2.

Вы можете использовать Shelly <sup>с</sup> мобильным приложением Shelly Cloud <sup>и</sup> сервисом Shelly Cloud. Вы также можете ознакомиться с руководствами по управлению <sup>и</sup> контролю посредством встроенного вебинтерфейса.

#### Управляйте своим домом при помощи голоса

Все устройства Shelly совместимы <sup>с</sup> Amazon Echo и Google Home.

Пожалуйста, ознакомьтесь <sup>с</sup> нашим пошаговым руководством:

# https://shelly.cloud/compatibility/Alexa https://shelly.cloud/compatibility/Assistant

Sholly

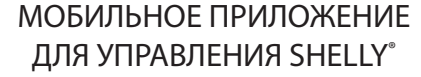

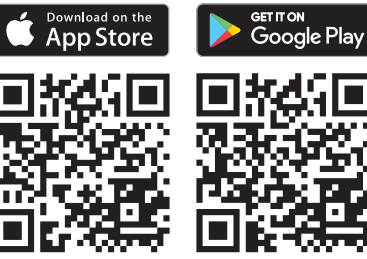

Shelly Cloud дает вам возможность настраивать <sup>и</sup> управлять всеми устройствами Shelly® из любой точки мира.

Вам нужно только подключение к интернету и наше мобильное приложение, установленное на вашем смартфоне или планшете.

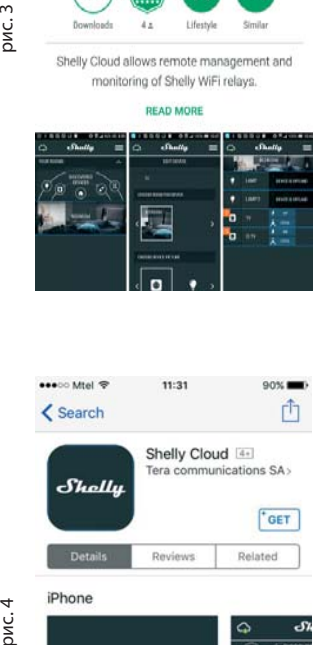

面  $\zeta$  Search Shelly Cloud [4+] ions SA  $r_{GET}$ Details Reviews Related

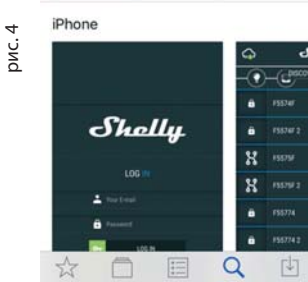

#### Регистрация

При первом запуске мобильного приложения Shelly Cloud вам необходимо создать учетную запись, которая может управлять всеми вашими устройствами Shelly®.

#### Утеря пароля

В случае, если вы забудете или потеряете свой пароль, просто введите адрес электронной почты, который вы использовали при регистрации. После этого вы получите инструкции по смене пароля.

ПРЕДУПРЕЖДЕНИЕ! Будьте внимательны при вводе адреса электронной почты в процессе регистрации, так как он будет использоваться в случае, если вы забудете пароль.

После регистрации создайте свою первую комнату (или комнаты), <sup>в</sup> которые вы собираетесь добавить <sup>и</sup> затем использовать устройства Shelly.

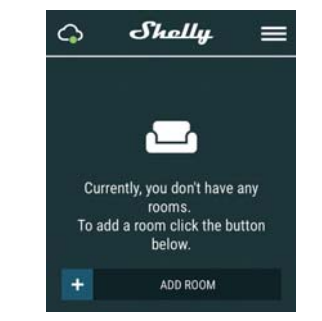

Shelly Cloud дает вам возможность создавать сценарии для автоматического включения или выключения устройств <sup>в</sup> заранее определенные часы или на основании других параметров, таких как показатели температуры, влажности, освещенности <sup>и</sup> <sup>т</sup>. <sup>д</sup>. (<sup>с</sup> помощью доступного датчика <sup>в</sup> Shelly Cloud).

Shelly Cloud позволяет легко контролировать <sup>и</sup> управлять при помощи мобильного телефона, планшета или персонального компьютера.

#### Добавление устройства

Чтобы добавить новое устройство Shelly, установите его в электросеть согласно инструкциям по установке, прилагаемым <sup>к</sup> устройству.

Шаг 1

После установки Shelly <sup>в</sup> подрозетник, расположенный за электрической розеткой/настенным выключателем и включения питания, Shelly создаст собственную точку доступа WiFi (AP).

Шаг 2

#### Выбрать "Добавить устройство".

Чтобы впоследствии добавлять другие устройства через приложение, выберете «Добавить устройство» (Add De-<br>vice) в правом верхнем углу основного экрана. Введите<br>имя (SSID) и пароль для WiFi-сети, к которой вы хотите добавить устройство.

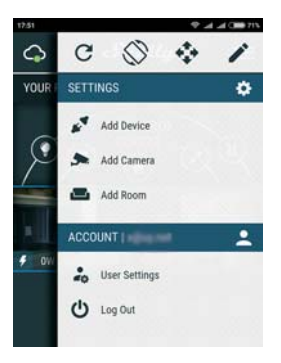

Шаг 3

При использовании iOS: Вы увидите следующий

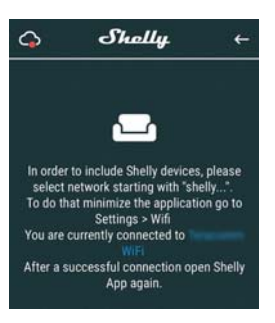

экран:

Нажмите кнопку выхода в основное меню на вашем iPhone/iPad/iPod. Откройте «Настройки» > «WiFi» <sup>и</sup> подключитесь <sup>к</sup> сети WiFi, созданной Shelly, например, shellyswitch25-35FA58.

### Технические характеристики

# **2.5**

#### Настройка устройств Shelly

После регистрации вашего устройства Shelly <sup>в</sup> приложении, вы сможете управлять им, изменять его настройки <sup>и</sup> автоматизировать его работу. Для включения <sup>и</sup> выключения устройства используйте

соответствующую кнопку включения (ON) / выключения Чтобы войти <sup>в</sup> меню сведений <sup>о</sup> соответствующем устройстве, просто нажмите на его название. Из меню сведений об устройстве вы можете управлять им, редактировать его внешний вид <sup>и</sup> осуществлять

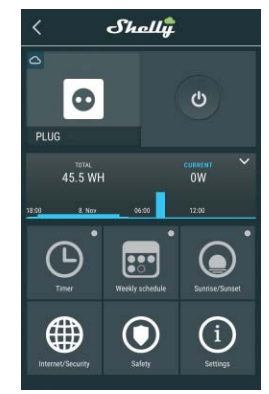

настройки.

#### Timer (Таймер)

Чтобы управлять питанием в автоматическом режиме, вы можете использовать следующие функции:

 $\mathrel{\mathrel{\triangle}}\,$  Эта функция требует подключения к Интернету.<br>Shelly может включаться/выключаться автоматически в предустановленное время.

Auto OFF (Автоматическое отключение): После включения, питание будет автоматически отключено после установленного времени (<sup>в</sup> секундах). Значение 0 отключает автоматическое выключение.

Auto ON (Автоматическое включение): После отключения, питание будет автоматически включено после установленного времени (<sup>в</sup> секундах). Значение 0 выключает таймер.

#### Weekly Schedule (Еженедельный график)

Restrict Login (Ограничить доступ): Защищает веб-интерфейс Shely при помощи установки имени пользователя <sup>и</sup> пароля. После заполнения соответствующих полей, выберете Restrict Shelly (Ограничить доступ <sup>к</sup> Shelly).

#### Sunrise/Sunset (Восход/Закат)

Эта функция требует подключения к Интернету. Shelly получает актуальную информацию о вре восхода <sup>и</sup> захода солнца <sup>в</sup> вашем регионе. Shelly может включаться или выключаться автоматически на рассвете/закате или <sup>в</sup> определенное время до или после рассвета/заката.

#### Internet/Security (Интернет/Безопасность)

Обновляет текущую версию прошивки Shelly, когда выходит новая версия

WiFi Mode - Client (Режим WiFi - клиент): Позволяет устройству подключаться <sup>к</sup> доступной сети WiFi. После заполнения соответствующих полей, выберете Connect (Подключиться).

• Device ID - уникальный идентификатор Shelly • Device IP - IP устройства Shelly <sup>в</sup> вашей сети WiFi

WiFi Mode - Acess Point (Режим WiFi - Точка доступа): Режим, <sup>в</sup> котором устройство создает собственную точку доступа WiFi. После заполнения соответствующих полей, выберете Create Access Point (Создать точку доступа).

- Привод переводител в состояние от Ен (открыто).<br>• Close (Закрыто): При подаче питания, по умолчанию, привод переводится <sup>в</sup> состояние CLOSE (закрыто).
- Stop (Стоп): При подаче питания, по умолчанию, привод не будет менять свое положение.

#### OPEN/CLOSE Working Time (Время открывания/ закрывани

Cloud (Облако): Влючает или выключает соединение между Shelly <sup>и</sup> "облачным" сервисом.

#### Safety (Безопасность)

- Any Button (Любая кнопка) При нажатии любой из кнопок управления приводом, он будет переводиться <sup>в</sup> следующее состояние, согласно последовательности:  $O$ ткрыть> $C$ топ>Закрыть> $C$ топ> $O$ ткрыть>
- Open & Close Buttons (Кнопки открыть/закрыть) Для открывания <sup>и</sup> закрывания роллеты используются разные кнопки.

Max Power Protection (Ограничение максимальной мощности): Настраивает Shelly на отключение при достижении определенного показателя потребляемой мощности. Диапазон: 1 - 2300 Вт.

Некоторые функции мобильного приложения Shelly Cloud также доступны по адресу: https://my.shelly.cloud/

После ввода необходимого показателя, нажмите Save<br>(Сохранить).

#### Настройки (Settings) Power On Default Mode (Состояние по умолчанию при включении)

Этот параметр определяет состояние нагрузки после подачи питания по умолчанию.

ON (Включено): Shelly включено когда подается питание. OFF (Выключено): Shelly выключено когда подается питание.

ПРЕДУПРЕЖДЕНИЕ: Если вы не наблюдаете <u>(</u> ) паботающую WiFi сеть cSSID-идентификатором shellyswitch25-35FA58, перезагрузите устройство. Если устройство включено, его необходимо перезагрузить путем выключения и последующего включения. После включения питания у вас будет одна минута, чтобы 5 раз подряд нажать на любой переключатель/кнопку из тех, что подключены к вводным клеммам SW1 или SW2. Вы должны услышать звук перезапускаемого реле. После этого Shelly должно вернуться в режим точки доступа AP. Если у вас есть физический доступ к устройству, можно нажать и удерживать в течение 10 секунд кнопку перезагрузки (Reset), которая расположена с обратной стороны устройства. Shelly должно вернуться в режим точки доступа. Если этого не произошло, повтор процедуру или свяжитесь с нашей службой поддержки: <mark>s</mark>ur

 Restore Last Mode (Восстановить последний режим): Shelly возвращается <sup>в</sup> последний режим, <sup>в</sup> котором оно находилось перед выключением.

#### Firmware Update (Обновление прошивки)

Time Zone and Geo-location (Часовой пояс и геолокация)

Включает или отключает автоматическое определение часового пояса и геолокацию.

Factory Reset (Восстановить заводские настройки) Возвращает Shelly <sup>к</sup> заводским настройкам по умолчанию.

Device Information (Информация об устройстве) Здесь вы можете найти следующую информацию:

Shelly создаст собственную сеть WiFi (собственную<br>AP) с именем (SSID), наподобие <mark>Shellyswitch-35FA58</mark>.<br>Подключитесь к ней при помощи телефона, планшета или компьютера.

• Текущее время • Настройки

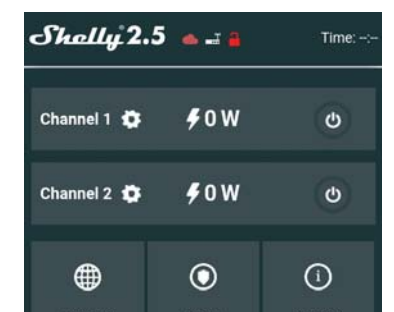

устройству подключаться <sup>к</sup> доступной сети WiFi. После **ІКЛЮЧИТЬСЯ** 

Эта настройка позволяет установить автоматическое прекращение движения <sup>в</sup> сторону открывания/ закрывания по истечении заданного времени (<sup>в</sup> секундах).

> Advanced - Developer Settings (Расширенные настройки): Здесь вы можете настроить выполнение: • посредством протокола CoAP (CoIOT) • посредством протокола Via MQTT

Cut Off Power (Мощность отключения): В режиме роллеты вы можете установить автоматическое прекращение движения в случае превышения установленной мощности (<sup>в</sup> ваттах). Допустимое значение мощности может быть установлено <sup>в</sup> пределах 1840 Вт.

#### Input Buttons Mode (Режим управления с кнопки):

Reverse Controls (Реверс): Позволяет вам менять направление движения открыть/закрыть.

#### Встроенный веб-интерфейс

Даже без установленного мобильного приложения, можно настраивать <sup>и</sup> управлять Shelly через браузер <sup>и</sup> WiFi-соединение мобильного телефона, планшета или компьютера.

#### ИСПОЛЬЗУЕМЫЕ СОКРАЩЕНИЯ:

Shelly-ID – уникальный идентификатор устройства. Он состоит из 6 или более символов. Он может содержать цифры <sup>и</sup> буквы, например 35FA58.

> Auto ON (Автоматическое включение): После выключения подача питания будет автоматически возобновлена по истечении предустановленного времени (в секундах). Значение 0 отменяет

SSID – имя сети WiFi, созданной устройством, например Shellyswitch-35FA58.

> Weekly Schedule (Еженедельный график)  $\mathrel{\unlhd}$  Эта функция требует подключения к Интернету.<br>Shelly может включаться/выключаться автоматически в

Access Point (AP) (Режим точки доступа)– режим, <sup>в</sup> котором устройство создает собственную точку доступа WiFi с соответствующим именем (SSID).

Client Mode (CM) (Клиентский режим) – режим, <sup>в</sup> котором устройство подключено <sup>к</sup> другой сети WiFi.

#### Монтаж/Первое включение

Шаг 1Подключите Shelly <sup>к</sup> электросети согласно схемам, описанным выше, установите его <sup>в</sup> подрозетник. После включения питания, Shelly создаст собственную точку доступа WiFi (AP).

 $\mathrel{\unlhd}$  Эта функция требует подключения к Интернету.<br>Shelly может включаться/выключаться автоматически в предустановленное время, на закате или при восходе солнца, а также в определенное время до или после восхода/заката.

<mark>少 Эта функция требует подключения к Интернету</mark>.<br>Shelly получает актуальную информацию о времени восхода <sup>и</sup> захода солнца <sup>в</sup> вашем регионе. Shelly может включаться или выключаться автоматически на рассвете/закате или <sup>в</sup> определенное время до или после рассвета/заката.

#### Шаг 2

#### Шаг 3

Наберите 192.168.33.1 <sup>в</sup> адресной строке вашего браузера, чтобы загрузить веб-интерфейс Shelly.

#### Основное - Домашняя страница

Это домашняя страница встроенного веб-интерфейса. Здесь вы увидите следующую информацию: • Текущую потребляемую мощность

• Текущее состояние устройства (вкл/выкл) • Кнопку включения

• Статус соединения с облачным сервисом

 Приблизительно через 30 секунд после обнаружения любых новых устройств <sup>в</sup> составе локальной сети WiFi, будет отображаться их перечень, по умолчанию, в<br>комнате "Обнаруженные устройства" (Discovered Devic-<br>es).

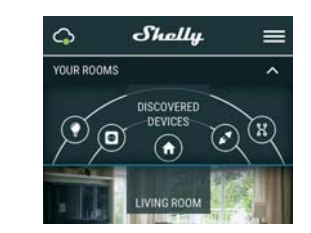

заполнения соответствующих полей, выберете Connect WiFi Mode - Acess Point (Режим WiFi - Точка доступа):

Режим, <sup>в</sup> котором устройство создает точку доступа WiFi. После заполнения соответствующих полей,

выберете Create Access Point (Создать точку доступа). Cloud (Облако): Включает или выключает соединение между Shelly <sup>и</sup> "облачным" сервисом.

Restrict Login (Ограничить доступ): Защищает веб-интерфейс Shely при помощи установки имени пользователя <sup>и</sup> пароля. После заполнения соответствующих полей, выберете Restrict Shelly (Ограничить доступ <sup>к</sup> Shelly).

ПРЕДУПРЕЖДЕНИЕ: Если вы не наблюдаете работающую WiFi сеть с SSID-идентификатором shellyswitch25-35FA58 перезагрузите устройство. Если устройство включено, его необходимо перезагрузить путем выключения и последующего включения. После включения питания у вас будет одна минута, чтобы 5 раз подряд нажать на любой переключатель/кнопку из тех, что подключены к вводным клеммам SW1 или SW2. Вы должны услышать звук перезапускаемого реле. После этого Shelly должно вернуться в режим точки доступа AP. Если у вас есть физический доступ к устройству, можно нажать и удерживать в течение 10 секунд кнопку перезагрузки (Reset), которая расположена с обратной стороны устройства. Shelly должно вернуться в режим точки доступа. Если этого не произошло, повторите процедуру или свяжитесь с нашей службой

Настройки (Settings) Device Type (Тип устройства)

 $n$ поллержки:  $\epsilon$ 

- Здесь вы можете задать тип устройства Shelly:<br>• Relay (Реле) Осуществляется управление двумя независимыми электрическими цепями
- Roller Shutter (Роллета) Осуществляется управление  $n$ еверсивным электропр

Time Zone and Geo-location (Часовой пояс и геолокация):

Включает или отключает автоматическое определение часового пояса и геолокацию.

Firmware Update (Обновление прошивки): Обновляет текущую версию прошивки Shelly, когда выходит новая версия.

Factory Reset (Восстановить заводские настройки): Возвращает Shelly <sup>к</sup> заводским настройкам по умолчанию.

Device Reboot (Перезагрузка устройства): Перезагружает устройство.

#### Управление в режиме реле

#### Экран выбора Канала 1/Канала 2 (Channel 1/2) На этом экране вы можете управлять, отслеживать и изменять настройки включения/выключения. Также можно наблюдать текущее состояние присоединенных <sup>к</sup> Shelly устройств (электрическая нагрузка/потребляемая мощность), настройку кнопок, статус вкл./выкл.

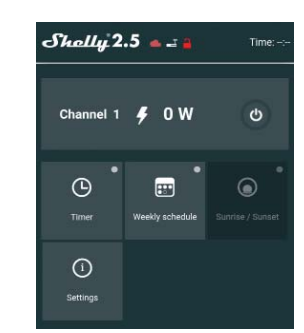

Timer (Таймер)

Чтобы управлять подачей питания автоматически, вы можете использовать следующие настройки:

Auto OFF (Автоматическое отключение): После включения, подача питания будет автоматически прекращаться по истечении предустановленного времени (<sup>в</sup> секундах). Значение 0 отменяет автоматическое отключение.

автоматическое включение.

предустановленное время.

Sunrise/Sunset (Восход/Закат) <u>少</u> Эта функция требует подключения к Интернету.<br>Shelly получает актуальную информацию о времени<br>восхода и захода солнца в вашем регионе. Shelly может включаться или выключаться автоматически на рассвете/закате или <sup>в</sup> определенное время до или после

Settings (Настройки)<br>It Mode (Состояние по умелизиие при

рассвета/заката.

Power On Default Mode

Manual Switch Type (Тип выключателя) • Momentary (Выключатель без фиксации) – при

использовании кнопочного выключателя. • Toggle Switch (Выключатель с фиксацией) – при

использовании механического выключателя с фиксацией положения.

• Edge Switch (Выключатель без явного включенного или выключенного состояния) – при использовании переключателя, изменяющего состояние при каждом нажатии.

#### Управление в режиме роллеты

#### Экран роллеты

На этом экране вы можете управлять, отслеживать и изменять настройки процессов открывания/закрывания, осуществляемых при помощи подключенного <sup>к</sup> Shelly электродвигателя.

Чтобы привести подключенный привод в состояние открывания роллеты, выберете "OPEN" (Открыть). Чтобы привести подключенный привод в состояние закрывания роллеты, выберете "CLOSE" (Закрыть).

Чтобы остановить подключенный привод, выберете "STOP" (Стоп).

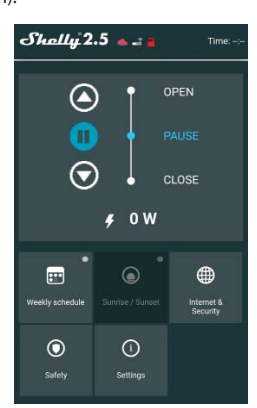

#### Weekly Schedule (Еженедельный график)

# Sunrise/Sunset (Восход/Закат)

Internet/Security (Интернет/Безопасность)

WiFi Mode - Client: (Режим WiFi - клиент) Позволяет устройству подключаться к доступной сети WiFi. После<br>заполнения соответствующих полей, выберете Connect<br>(Подключиться).

WiFi Mode - Acess Point (Режим WiFi - Точка доступа): Режим, <sup>в</sup> котором устройство создает точку доступа WiFi. После заполнения соответствующих полей, выберете Create Access Point (Создать точку доступа).

Cloud (Облако): Включает или выключает соединение между Shelly <sup>и</sup> "облачным" сервисом.

Restrict Login (Ограничить доступ): Защищает веб-интерфейс Shely при помощи установки имени пользователя <sup>и</sup> пароля. После заполнения соответствующих полей, выберете Restrict Shelly (Ограничить доступ <sup>к</sup> Shelly).

Advanced - Developer Settings (Расширенные настройки): Здесь вы можете настроить выполнение: • посредством протокола CoAP (CoIOT) • посредством протокола MQTT

ПРЕДУПРЕЖДЕНИЕ: Если вы не наблюдаете работающую WiFi сеть с SSID-идентификатором наподобие: shellyswitch25-35FA58, перезагрузите устройство. Если устройство включено, его необходимо перезагрузить путем выключения и последующего включения. После включения питания у вас будет одна минута, чтобы 5 раз подряд нажать на любой переключатель/кнопку из тех, что подключены к вводным клеммам SW1 или SW2. Вы должны услышать звук перезапускаемого реле. После этого Shelly должно вернуться в режим точки доступа AP. Если у вас есть физический доступ к устройству, можно нажать и удерживать в течение 10 секунд кнопку перезагрузки (Reset), которая расположена с обратной стороны устройства. Shelly должно вернуться в режим точки доступа. Если этого не произошло, повторите процедуру или свяжитесь с нашей службой поддержки: support@shelly.cloud

 $+1$ 

2019/01/v01

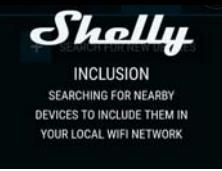

#### После успешного подключения устройства <sup>к</sup> сети WiFi вы увидите следующее всплывающее окно:

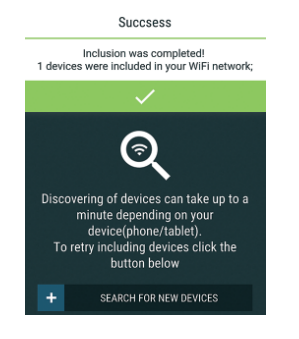

#### Шаг 4:

#### Шаг 5:

Зайдите <sup>в</sup> раздел "Обнаруженные устройства" (Discov- ered Devices) <sup>и</sup> выберете устройство, которое вы хотите включить в состав своего аккаунта.

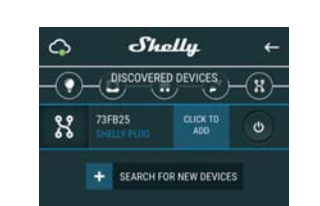

#### Шаг 6:

 Введите название для устройства (<sup>в</sup> поле для названия устройства). Выберете комнату, <sup>в</sup> которой будет размещаться устройство. Выможете выбрать пиктограмму или добавить свое изображение для простоты узнавания. Нажмите "Сохранить устройство" (Save Device).

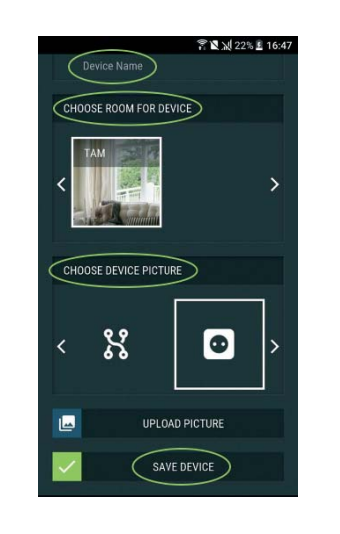

#### Шаг 7:

Чтобы подключить устройство <sup>к</sup> сервису Shelly Cloud <sup>с</sup> целью обеспечения возможности удаленного контроля <sup>и</sup> управления, нажмите «YES» <sup>в</sup> следующем всплывающем окне.

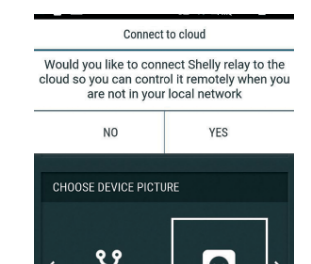

**10ADING** 

#### **Safety (Безопасность)**

**Max Power (Ограничение максимальной мощности):** Вы можете ограничить максимальную мощность розетки. Если предварительно установленное значение будет превышено, Shelly выключит розетку. Допустимое значение мощности может устанавливаться в интервале от 1 до 2300 Вт.

#### **Obstacle Detection (Обнаружение препятствия)**

Здесь вы можете задать настройки для функции обнаружения препятствия:

• Disabled (Отключено) - эта опция отключит функцию обнаружения препятствия

• While Opening (При открытии)

• While Closing (При закрытии)

• While Moving (При движении)

#### **Obstacle Detection Action (Действие при обнаружении препятствия)**

Вы можете выбрать действие, выполняемое при обнаружении препятствия:

• Stop (Остановка)

• Reverse (Смена направления движения)

Obstacle Detection Threshold (Порог мощности при обнаружении препятствия)

Здесь вы можете задать значение пороговой мощности при обнаружении препятствия (в ваттах).

Obstacle Detection Delay (Задержка при обнаружении препятствия)

Вы можете задать значение задержки для активации системы обнаружения препятствия (в секундах).

Когда настройки завершены, выберете **Save Device (Сохранить устройство).** 

#### **Settings (Настройки)**

### **Device Type (Тип устройства)**

Здесь вы можете задать тип устройства Shelly:

**•** Relay (Реле) - Осуществляется управление двумя независимыми электрическими цепями

**•** Roller Shutter (Роллета) - Осуществляется управление реверсивным электроприводом

#### **Shelly Management Settings (Настройки управления Shelly)**

Каждое устройство Shelly может быть настроено индивидуально. Это позволяет настраивать каждое устройство Shelly уникальным образом или унифицированно, согласно вашему желанию.

#### Power On Parameters (**Параметры при включении)**

**Эта настройка определяет исходное состояние устройства по умолчанию, когда поступает питание от сети.** 

OPEN (Открыто)**:** При подаче питания, по умолчанию, привод переводится в состояние OPEN (открыто). **Close (Закрыто):** При подаче питания, по умолчанию, привод переводится в состояние CLOSE (закрыто). **Stop (Стоп):** При подаче питания, по умолчанию, привод не будет менять свое положение

OPEN/CLOSE Working Time (Время открывания/закрывания)

Эта настройка позволяет установить автоматическое прекращение движения в сторону открывания/закрывания по истечении заданного времени (в секундах).

Input Buttons Mode (Режим управления с кнопки):

- **One Button (Одна кнопка)** При нажатии кнопки управления приводом, он будет переводиться в следующее состояние, согласно последовательности: Открыть>Стоп>Закрыть>Стоп>Открыть
- **Open & Close Buttons (Кнопки открыть/закрыть)** Для открывания и закрывания роллеты используются разные кнопки.

#### **Button Type (Тип кнопки)**

• Momentary **(Выключатель без фиксации)** – при использовании кнопочного выключателя.

• Toggle (Выключатель с фиксацией) – при использовании механического выключателя с фиксацией положения.

**Reverse Controls (Реверс):** Позволяет вам менять направление движения открыть/закрыть.

#### **Time Zone and Geo-location (Часовой пояс и геолокация)**

Включает или отключает автоматическое определение часового пояса и геолокацию.

#### **Firmware Update (Обновление прошивки)**

Обновляет текущую версию прошивки Shelly, когда выходит новая версия.

#### **Factory Reset (Восстановить заводские настройки)**

Возвращает Shelly к заводским настройкам по умолчанию.

**Device Reboot (Перезагрузка устройства):** Перезагружает устройство.

#### **Additional Features (Дополнительные средства)**

Управление Shelly может осуществляться по протоколу HTTP с любого устройства, контроллера домашней системы автоматизации, мобильного приложения или сервера.

Для получения более подробной информации о протоколе управления REST, пожалуйста, посетите: **www.shelly.cloud** или направьте запрос по адресу:

#### **developers@shelly.cloud**

**Производитель:** Allterco Robotics EOOD **Адрес:** Sofia, 1407, 103 Cherni vrah Blvd. **Тел.:** +359 2 988 7435 **E-mail:** *support@shelly.cloud http://www.Shelly.cloud* 

#### Декларация о соответствии доступна на: **https://Shelly.cloud/declaration-of-conformity/**

Изменения контактных данных публикуются производителем на официальном сайте устройства:

#### **http://www.Shelly.cloud**

Пользователь обязан быть в курсе любых изменений настоящих условий гарантии, прежде чем использовать свои права против Производителя.

Все права на торговые марки She® и Shelly®, а также другие интеллектуальные права, связанные с данным устройством, принадлежат компании Allterco Robotics EOOD.